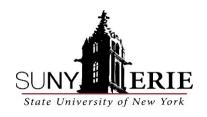

## **How to Access Your Student Id#**

1. Open Browser and go to <a href="https://myusername.ecc.edu">https://myusername.ecc.edu</a>

Use this form to verify your SUNY Erie Student network account username and initial password

Faculty and Staff, please contact the ITS Help Desk

| Last Name            |  |
|----------------------|--|
| 7 Digit Student ID   |  |
| Last 6 Digits of SSN |  |
| Check Now            |  |
|                      |  |

2. Type in your last name and last 6 of Social Security number or Student ID# and Click **CHECK NOW** 

If you did not provide your SSN on your SUNY Erie application, you will need your 7-digit student ID- call the Advanced Studies (716-851-1270) department to receive.

- 3. Go to https://myecc.ecc.edu
- 4. Enter email (contains name@ecc.edu) as Username click NEXT
- 5. Enter password
- 6. You will receive a "More Information Required" page. You will be required to create a new password. This could take up to 10 minutes. It is best to use a computer, not a phone.
- 7. Click **NEXT**
- 8. Enter your 10-digit phone number and a code will be sent to your phone
- 9. Enter the code from your phone and you will be on the student HOME PAGE
- 10. On the student homepage search for Workday account

For assistance with technical issues contact the Help Desk at 716-851-1835.